**Федеральное государственное бюджетное образовательное учреждение высшего образования** <sup>уникальный <mark>пра Омский тосударственный аграрны</mark>й университет имени П.А.Столыпина»</sup> ФИО: Комарова Светлана Юриевна Должность: Проректор по образовательной деятельности Дата подписания: 20.07.2023 10:12:27 43ba42f5deae4116bbfcbb9ac98e39108031227e81add207cbee4149f2098d7a

**Университетский колледж агробизнеса** ----------------------------------------------------------------------------------------------------

**ППССЗ по специальности 36.02.01 Ветеринария**

-----------------

# **МЕТОДИЧЕСКИЕ РЕКОМЕНДАЦИИ**

### **САМОСТОЯТЕЛЬНАЯ РАБОТА СТУДЕНТОВ по дисциплине**

**информатика** 

Специальность: **36.02.01 Ветеринария**

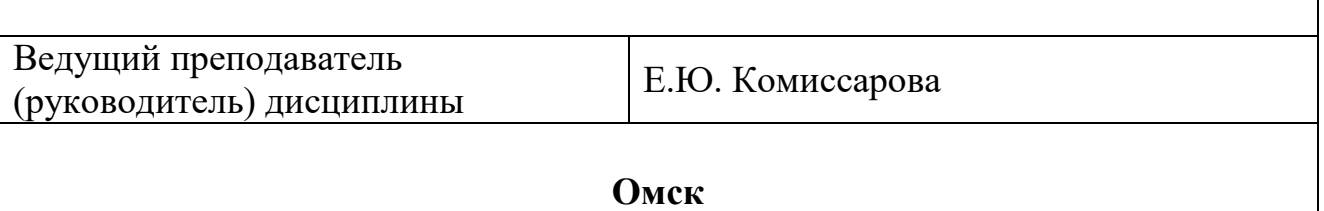

#### **Пояснительная записка**

Методические рекомендации по учебной дисциплине Информатика предназначены для выполнения самостоятельной работы обучающимися по специальности 36.02.01 Ветеринария.

Самостоятельная работа выполняется по заданию и при методическом руководстве преподавателя, но без его непосредственного участия.

Целью самостоятельной работы является овладение обучающимся умениями работать c источниками, обобщения и анализа информации, аргументации собственной точки зрения.

Методические рекомендации по самостоятельной работе студентов содержат материалы для подготовки к лекционным, практическим занятиям, к формам текущего и промежуточного контроля.

Предложенные в рекомендациях задания позволят в дальнейшем на общепрофессиональных дисциплинах успешно овладеть профессиональными знаниями, умениями и навыками.

При выполнении самостоятельной работы обучающийся самостоятельно осуществляет сбор, изучение, систематизацию и анализ информации, а затем оформляет информацию и представляет на оценку преподавателя или группы.

#### **Виды самостоятельной работы**

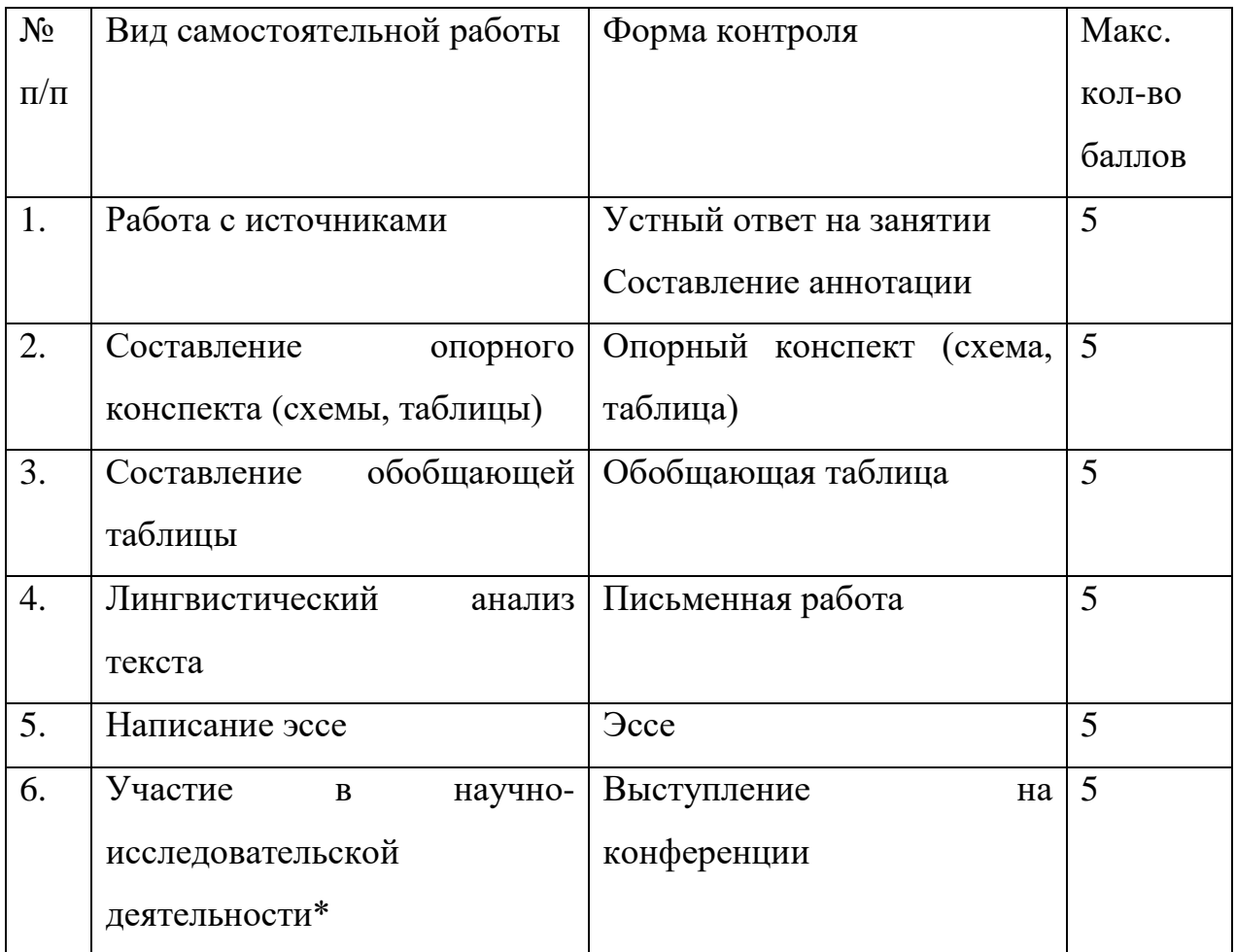

\* предполагает участие студента в олимпиадах, конкурсах, конференциях по тематике предмета.

#### **Методические рекомендации по работе с источниками**

Работа с источниками осуществляется с целью приобретения обучающимся навыков самостоятельного изучения учебного материала. Работа с источниками является важной составляющей при подготовке к занятиям.

Для подготовки к устному опросу необходимо прочитать текст источника, выделить и записать главное, составить план ответа, повторить текст несколько раз. На учебном занятии полно, точно, доступно, правильно, взаимосвязано и логично изложить материал, иллюстрируя при необходимости примерами.

Работа с источником может быть предложена в форме аннотирования. Аннотация позволяет составить обобщенное представление об источнике. Для составления аннотации необходимо ответить на следующие вопросы:

1. Фамилия автора, полное наименование работы, место и год издания.

2. Вид издания (статья, учебник, и пр.).

3. Цели и задачи издания.

4. Структура издания и краткий обзор содержания работы.

5. Основные вопросы.

6. Выводы и предложения автора.

Источник аннотирования определяет преподаватель, он же оценивает аннотацию, сданную в письменной форме.

# **Методические рекомендации по составлению опорного конспекта (схемы, таблицы)**

Опорный конспект (схема, таблица) составляется с целью обобщения, систематизации и краткого изложения информации. Составление опорного конспекта (схемы, таблицы) способствует более быстрому запоминанию учебного материала.

Составление опорного конспекта включает следующие действия:

- 1. Изучение текста учебного материала.
- 2. Определение главного и второстепенного в анализируемом тексте.
- 3. Установление логической последовательности между элементами.
- 4. Составление характеристики элементов учебного материала в краткой форме.
- 5. Выбор опорных сигналов для расстановки акцентов.
- 6. Оформление опорного конспекта.

Опорный конспект может быть представлен в виде схемы с использованием

стрелок для определения связи между элементами; системы геометрических фигур; логической лестницы и т.д. А также в виде таблицы с использованием ключевых определений, характеристик, классификаций, параметров.

Оценкой опорного конспекта (схемы, таблицы) может служить качество ответа, как самого студента, так и других студентов его использовавших. Преподаватель также может проверить опорные конспекты (схемы, таблицы), сданные в письменной форме.

#### **Методические рекомендации по составлению обобщающей таблицы**

Обобщающая таблица составляется с целью систематизации материала по теме с учетом особенностей, преимуществ и недостатков анализируемых объектов.

Критерии для составления обобщающей таблицы предлагает преподаватель. Студент, самостоятельно сформулировавший критерии, получает дополнительные баллы.

Проверка и оценка обобщающей таблицы осуществляется преподавателем в письменной форме.

### **Задания для самостоятельной работы**

### **Самостоятельная работа №1**

### **Тема урока: Работа с текстовым редактором: ввод, редактирование текстового документа**

Цель: приобрести практический опыт работы создания, редактирования и форматирования текстовых документов с различных носителей информации в текстовом процессоре MS Word .

### **Задание 1**

*Набери текст по образцу:*

#### *Лесной оркестр*

В этом месяце соловей так распелся, что и днем и ночью свищет да щелкает. Ребята удивляются: а когда же он спит? Весной птицам спать долго некогда, птичий сон короток: успевай соснуть между двух песен да в полночь часок, да в полдень часок.

На утренних и вечерних зорях не только птицы – все лесные жители поют и играют, кто на чем и как умеет. Тут услышишь и звонкие голоса, и скрипку, и барабан, и флейту, и лай, и кашель, и вой, и писк, и уханье, и жужжанье, и урчанье, и кваканье.

Звонкими, чистыми голосами **поют** зяблики, соловьи, певчие дрозды. **Скрипят** жуки и кузнечики. **Барабанят** дятлы. **Свистят** флейтой иволги и маленькие дрозды-белобровики.

*Лают* лисицы и белая куропатка. *Кашляет* косуля. *Воет* волк. *Ухает*  филин. *Жужжат* шмели и пчелы. *Урчать* и *квакают* лягушки. Никто не смущается, если у него нет голоса. Каждый выбирает себе музыкальный инструмент по своему вкусу.

Дятла отыскивают звонкие сухие сучья. Это у них – *барабан*. А вместо *палочек* у них – отличный крепкий нос. *Жуки-усачи* скрипят своей жесткой шеей. – чем не скрипочка? *Кузнечики* – лапками по крыльям: на лапках у них зацепочки, а на крыльях зазубринки.

Рыжая цапля-выпь ткнет свой длинный клюв в воду да как дунет в него. Бултыхнется вода – по всему озеру гул, словно бык проревел. А бекас, тот даже хвостом умудряется петь: взовьется ввысь да вниз головой оттуда с распущенным хвостом. В хвосте у него ветер гудит - дать ни взять барашек блеет над лесом?

*Вот какой оркестр в лесу!*

### *У кого дом лучше всех?*

Наши корреспонденты решили отыскать самый лучший дом. Оказалось – не так просто решить, какой дом лучше всех.

*Самое большое* гнездо у орла. Оно сделано из толстых сучьев и помещается на громадной толстой сосне. Самое маленькое гнездо у желтоголового королька. У него весь дом с кулачок, да и сам-то он ростом меньше стрекозы.

*Самый хитрый* дом у крота. У него столько запасных ходов и выходов, что никак его не накроешь в его норе. Самый искусный дом у слоника-листоверта (маленький жучок с хоботком). Слоник перегрыз жилки листьев, и, когда листья начали вянуть, скрутил их в трубочку и склеил слюнкой. В этот домик-трубочку слониха-саммочка снесла свои яички.

*Самые простые* гнезда у куличка-галстучника и козодоя-полуночника. Галстучник положил свои четыре яйца в песок на берегу речки, а козодой – в ямочку, в сухие листья под деревом. Они оба не много потрудились над постройкой дома.

*Самый красивый* домик у пеночки-пересмешки. Она свила себе гнездышко на березовой ветке, убрала его лишайником и легкой березовой кожурой и вплела для украшения кусочки разноцветной бумаги, что валялись в саду какой-то дачи.

*Самое уютное* гнездышко у долгохвостой синицы. Эту птицу зовут еще ополовничек, потому что она похожа на разливательную ложку – ополовник. Ее гнездо свито изнутри из пуха, перьев и шерстинок, а снаружи из мха и лишайников. Оно все круглое, как тыквочка, и вход у него круглый маленький, в самой середке гнезда.

*Самые удивительный* дом у водяного паука-серебрянки. Этот паук растянул паутинку под водой между водорослями, а под паутинку на мохнатом брюшке натаскал пузырьки воздуха. Так и живет паук в домике из воздуха.

Сохраните текст в своей рабочей папке.

### **Отчет должен содержать:**

- *название и цель работы;*
- *ответы на контрольные вопросы;*
- *заключение (вывод);*
- *ответы на индивидуальные задания, согласно варианта.*

#### **Самостоятельная работа №2**

### **Тема урока: Работа с текстовым редактором: форматирование документа**

Цель: приобрести практический опыт работы создания, редактирования и форматирования текстовых документов с различных носителей информации в текстовом процессоре MS Word .

#### **Форматирование текста**

*Форматирование текста –* это изменение внешнего вида текста, при котором не изменяется его содержание, это самая важная операция в редакторе Word, которая превращает текст в красиво оформленный документ.

### **Выделение фрагментов текста**

Чтобы произвести какое-либо действие с фрагментом текста, этот фрагмент надо сначала выделить. Это общая и очень важная концепция Word.

Выделить фрагмент можно следующими способами.

Способ 1.

1. Установить текстовый курсор слева от первого символа, который нужно выделить.

2. Нажать клавишу Shift, и не отпуская её, выделить текст с помощью клавиш управления курсором: по символам или по строкам.

Этот способ позволяет выделить фрагмент текста с точностью до символа.

Выделить фрагмент с точностью до слова можно следующими двумя способами.

Способ 2.

1. Установите курсор на первое слово выделяемой области.

2. Нажмите клавишу Shift и щёлкните на последнем слове выделяемой области.

Способ 3.

1. Поставьте указатель мыши на первое слово выделяемой области.

2. Нажмите левую кнопку мыши и, не отпуская её, перемещайте мышь, пока не будет выделено последнее слово.

Чтобы отменить выделение фрагментов текста, надо щёлкнуть вне его.

#### **Форматирование символов**

1. Выделите символы, которые надо форматировать.

2. Выполните команду **Формат, Шрифт** - появится диалоговое окно с двумя вкладками: «Шрифт», «Интервал».

На вкладке «Шрифт» можно установить:

-тип шрифта (например: Times New Roman Cyr, Arial, Symbol)

-начертание шрифта (полужирный, обычный, курсив)

-кегль шрифта (с8 до 72);

-подчёркивание (нет, одинарное, только слова, двойное, пунктирное);

-цвет шрифта (всего 16 цветов);

-эффекты (зачёркнутый, верхний индекс, нижний индекс, скрытый, малые прописные буквы, все прописные буквы).

### **Форматирование абзацев**

*Абзац* – это фрагмент текста между двумя маркерами абзаца. Текст разделяется на абзацы нажатием клавиши Enter.

1. Выделите абзац, который надо форматировать.

2. Выполните команду **Формат, Абзац** - появится диалоговое окно, в котором можно выбрать все возможности для форматирования абзаца. *Создание списка-перечислителя*

Элементом списка-перечислителя является обычный абзац. Списокперечислитель необходим для наглядного и красивого оформления фрагмента документа.

1. Выделите все элементы списка.

2. Выполните команду **Формат, Список.**

3. Активизируйте в диалоговом окне «Список» одну из трёх вкладок – «Маркированный», «Нумерованный», «Многоуровневый».

4. В демонстрационном окне выберите нужный вид списка из предложенных вариантов, щёлкнув на нём.

5. Щёлкните на кнопке **ОК.**

# **Задание 1**

1. Напечатайте следующий текст с учётом шрифтового оформления (кегль – 12 пунктов) и оформления абзаца.

*Информатика – это совокупность дисциплин, изучающих свойства информации, а также способы представления, накопления, обработки и передачи информации с помощью технических средств. На западе применяют другой термин – computer science (компьютерная наука).*

*Ядро информатики – информационная технология как совокупность технических и программных средств, с помощью которых мы выполняем разнообразные операции по обработке информации во всех сферах нашей жизнедеятельности.*

*Центральное место в прикладной информатике занимает компьютер (от английского слова compute – вычислять) – техническое устройство для обработки информации. У нас в стране его часто называют электронновычислительной машиной (ЭВМ). Мы рассматриваем наиболее распространённый тип ЭВМ – персональный компьютер (ПК).*

*В школьном курсе информатики вы будете изучать основы современной информационной технологии, познакомитесь с основополагающими принципами программно-технических средств и организации данных в компьютерных системах. Освоите базовые элементы современной информационной технологии: обработку изображений (графический редактор Paintbrush), обработку текстовых документов (текстовый редактор Word), работу с электронными таблицами (электронные таблицы Excel), принципы работы с базами данных.*

2. Выделите слово «Информатика» и замените шрифт на **полужирный.**

3. Выделите определение информатики и замените шрифт на курсив.

4. Выделите слова «Ядро информатики», замените шрифт на **полужирный**  и измените высоту букв (кегль 14 пунктов).

5. Выделите пояснение в скобках «от английского слова compute – вычислять и замените шрифт на **полужирный курсив.**

## **Задание 2**

1. Напечатайте следующий текст с учётом шрифтового оформления (кегль – 10 пунктов) и оформления абзаца.

### **Что такое информация?**

*Информация является первичным и неопределяемым в рамках науки понятием. Мы лишь можем утверждать, что это понятие предполагает наличие материального носителя информации. Источника информации, приёмника информации и канала связи между источником и приёмником.*

*Наиболее распространёнными глаголами, употребляемыми со словом «информация», являются «получить», «приобрести», «передать» (даже «купить» или «продать»), которые ассоциируются в нашем сознании с какой-либо мерой её измерения. И здесь обнаруживается удивительная вещь: систематически рассуждая о количестве информации (много информации, мало информации), мы не можем указать единицу измерения этой информации. Нет у нас и однозначного ответа на вопрос: является ли правильным выражение «новая информация» или это тавтология и информация не может быть «старой»?*

2. Выделите первый абзац и установите границы этого абзаца  $2-10$ см, отступ красной строки – 3 см.

3. Выделите второй абзац и установите границы этого абзаца  $3-11$ см, отступ красной строки – 4 см.

# **Задание 3**

1. Напечатайте следующий текст с учетом шрифтового оформления (кегль-14 пунктов) и оформления абзаца.

Западное окружное управление Московского департамента образования средняя общеобразовательная школа № \_\_\_\_\_  $\overline{\mathcal{N}^0_2}$ 

# СПРАВКА

 Выдана …………………………..в том, что он(а) учится в……….классе средней общеобразовательной школе №……….. …………………..округа города Москвы.

- 2. Установите межстрочное расстояние в тексте штампа учреждения равным 18 пунктов.
- 3. Установите расстояние между буквами текста в штампе учреждения равным 5 пунктов

Сохраните текст в своей рабочей папке.

#### **Отчет должен содержать:**

- *название и цель работы;*
- *ответы на контрольные вопросы;*
- *заключение (вывод);*
- *ответы на индивидуальные задания, согласно варианта.*

### **Самостоятельная работа №3**

### **Тема: Работа с текстовым редактором: вставки, сноски, формульный текст, печать**

**Задание.** Возьмите реферат на любую тему, создайте в нем содержание, проставьте номера страниц и сноски

#### **Автоматическое содержание**

Наиболее простым способом создания оглавления является использование

встроенных стилей заголовков (В Microsoft Word определены девять различных

встроенных стилей заголовков: «Заголовок 1» — «Заголовок 9».) Возможно создание

оглавления при помощи пользовательских стилей, примененных к документу. Можно

также присвоить уровни элементов оглавления отдельным фрагментам текста.

1. Присваиваем заголовкам и подзаголовкам стили

### *Для этого:*

Выделяем ЗАГОЛОВОК и создаем свой стиль ГЛАВНАЯ-СТИЛИ-СОЗДАТЬ СТИЛЬ и называем его

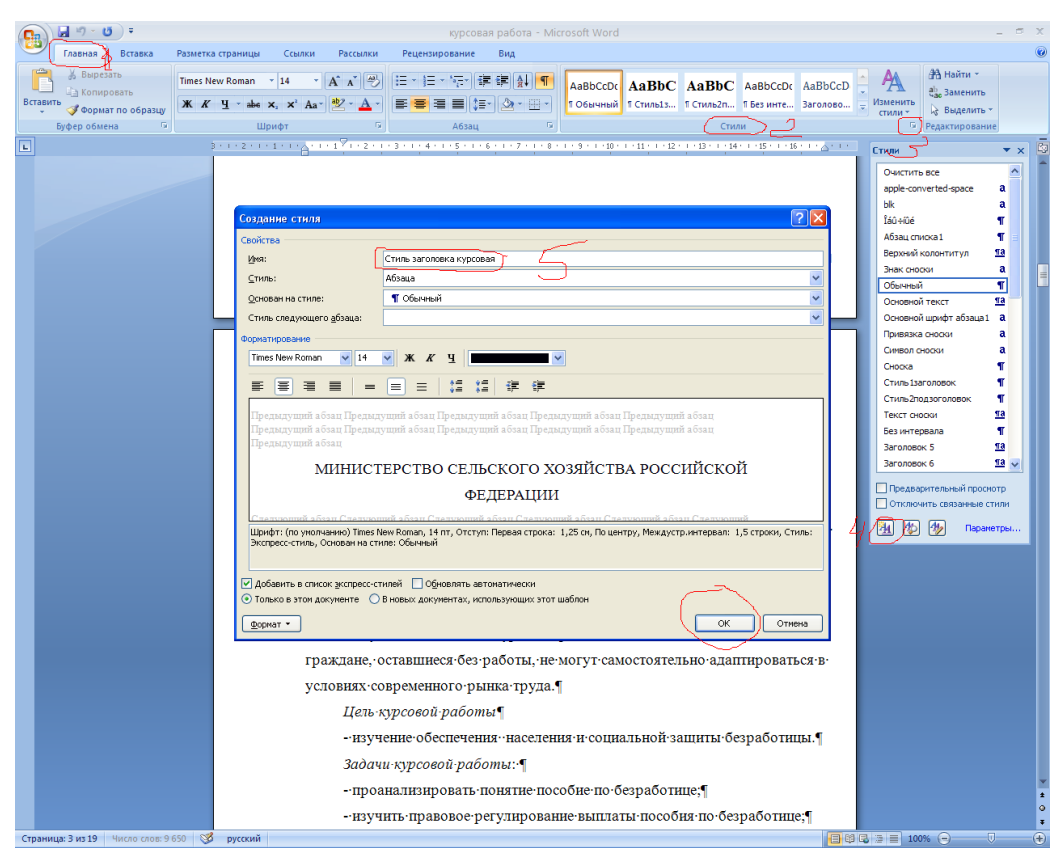

И так каждому заголовку присваиваем этот стиль. Выделили заголовок и выбрали свой созданный стиль из списка стилей

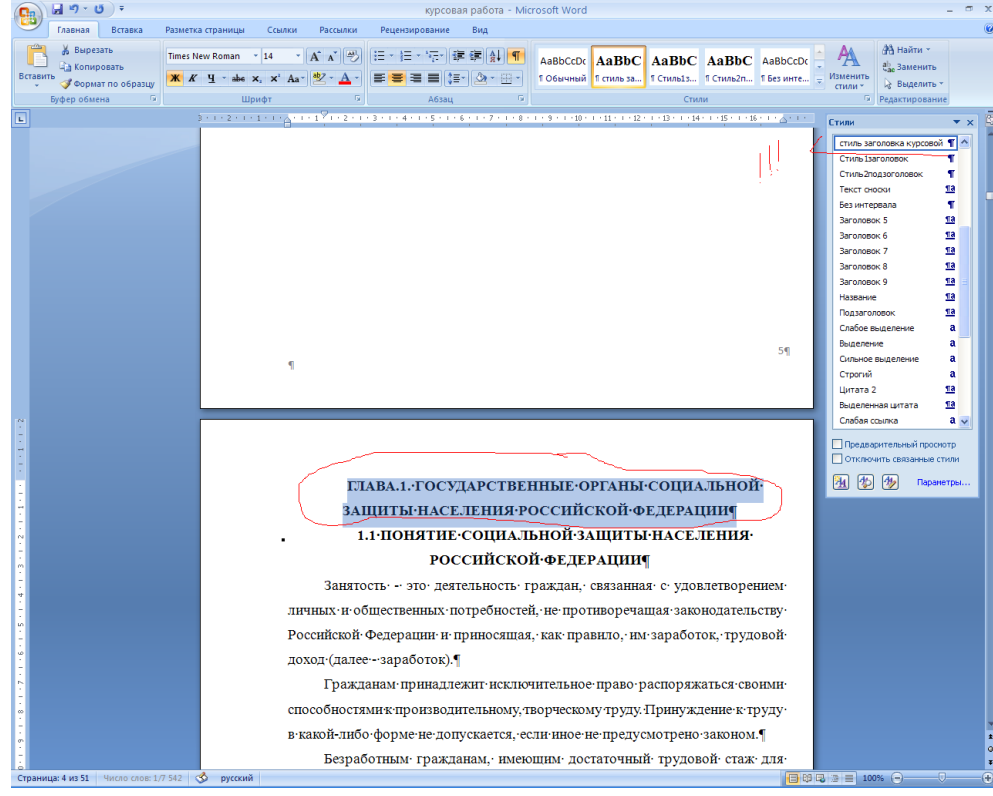

Точно так же для подзаголовков, создаем стиль подзогаловка и присваеваем всем подзаголовкам документа

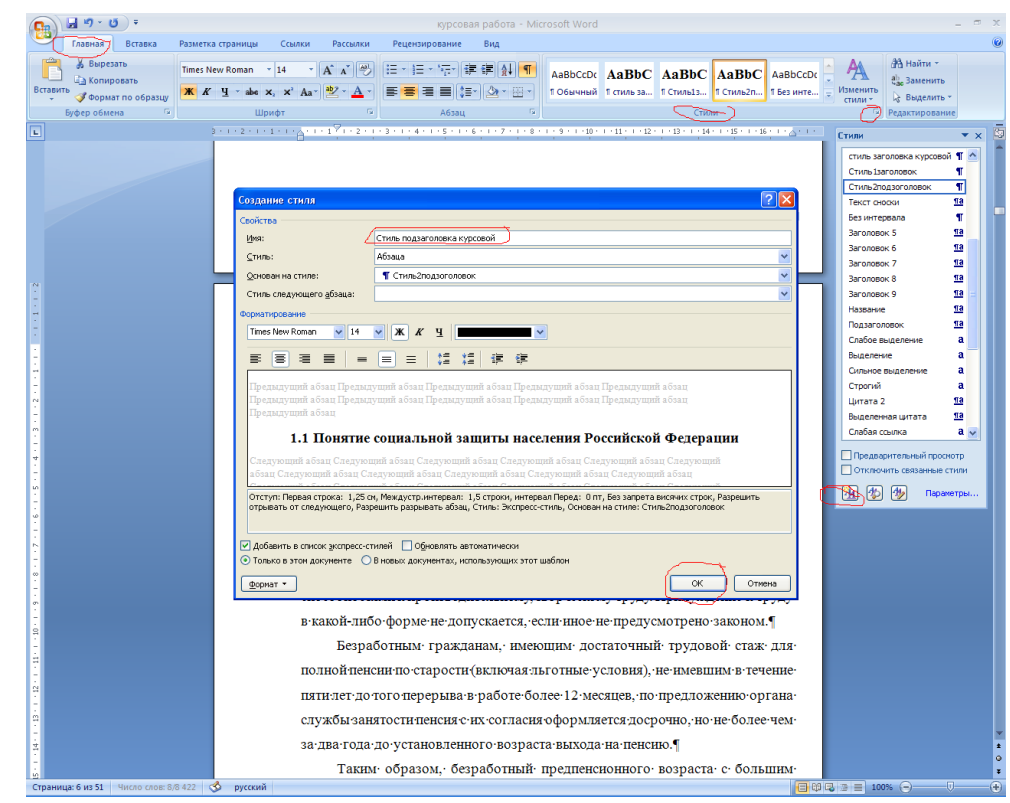

#### 2. Вставляем оглавление

### *Для этого:*

ССЫЛКИ-ОГЛАВЛЕНИЕ-ОГЛАВЛЕНИЕ-УРОВНИ-ПАРАМЕТРЫ УРОВНИ ставим 2, так как у нас два вида заголовок и поззаголовок. В ПАРАМЕТРАХ автоматически выбранное убираем, а своим ставим ЗАГОЛОВКУ первый уровень, а подзаголовку второй уровень

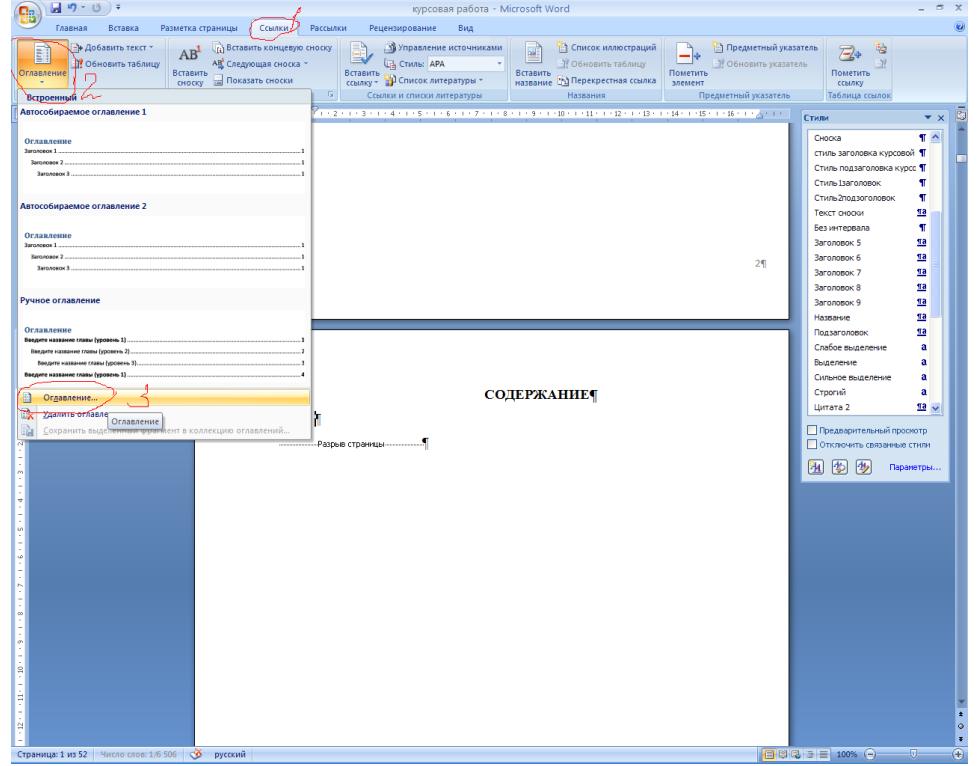

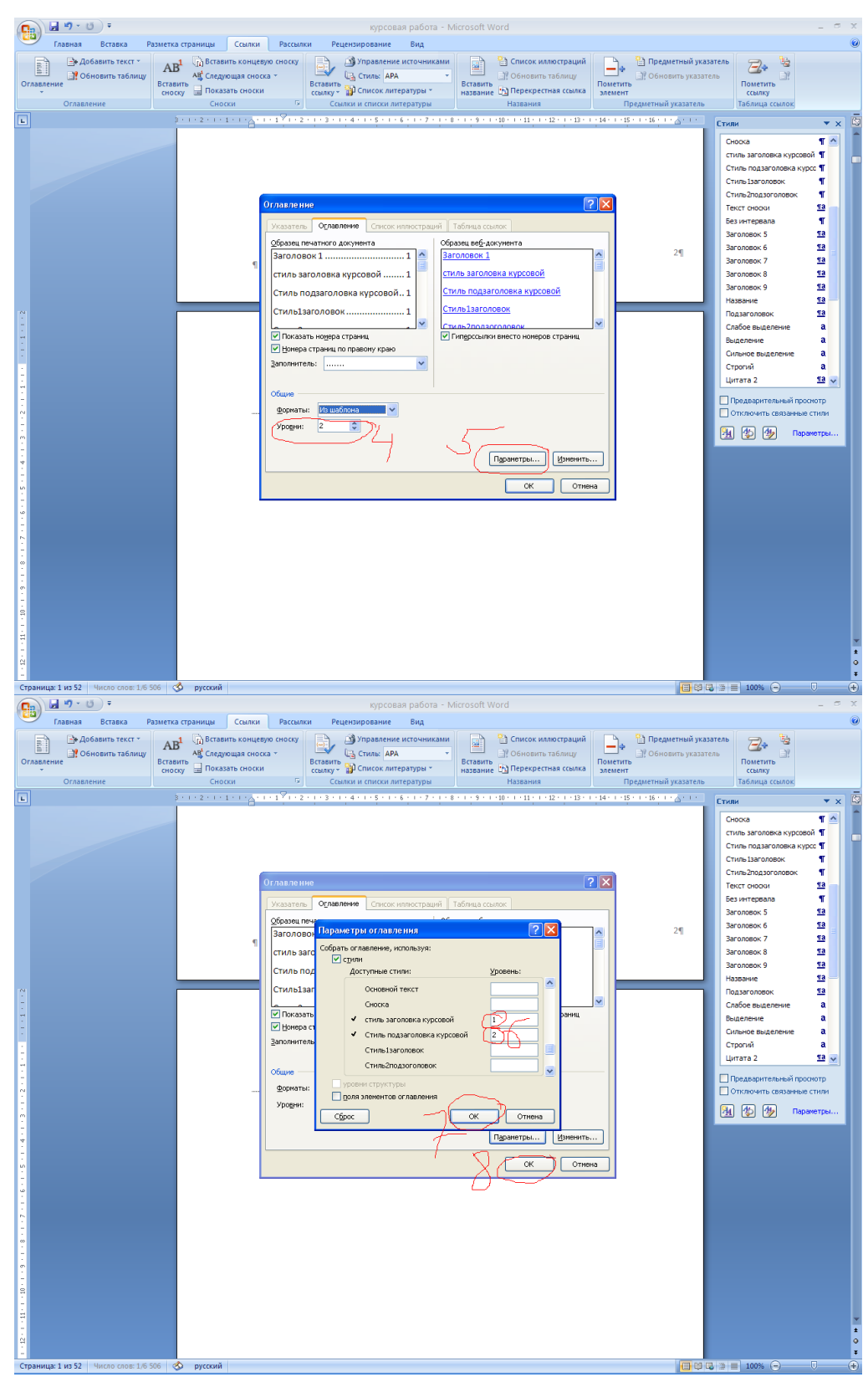

Содержание готово! Выделяем и присваемваем параметры такие как шрифт и размер шрифта, а так же выравнивание по ширине

#### **Номера страниц**

Для вставки номера страниц выбираем меню ВСТАВКА-НОМЕР СТРАНИЦ-ВНИЗУ СТРАНИЦЫ И НАЖИМАЕМ НА ОБРАЗЕЦ, в котором указан номер по центру страницы

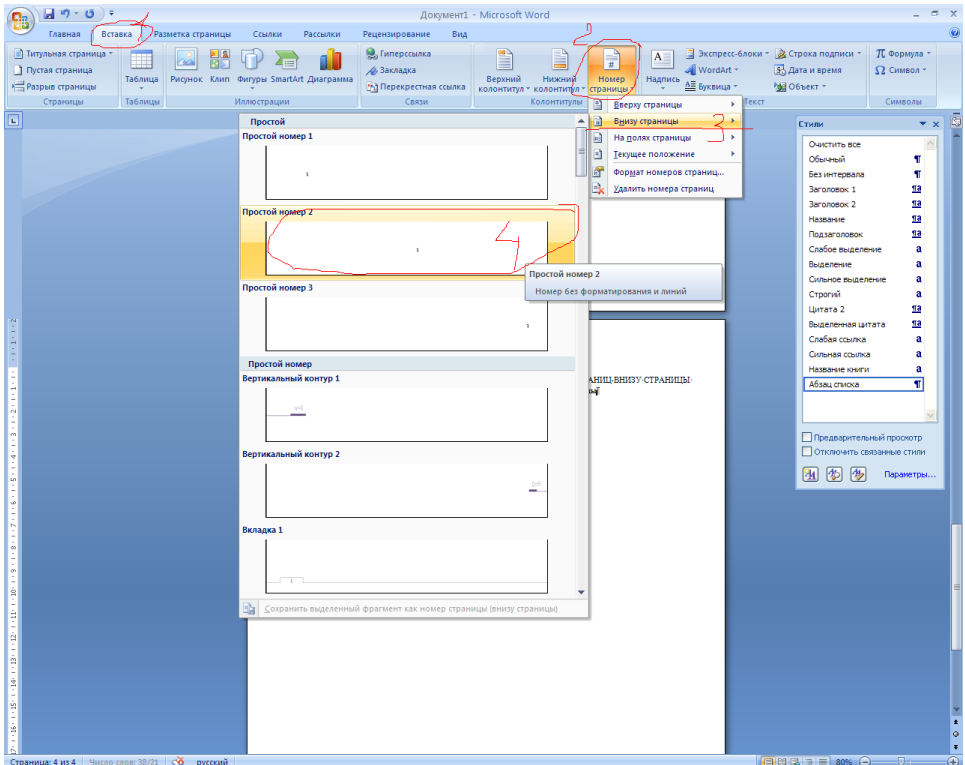

Для того чтобы на первой странице не стоял номер, устанавливаем флажок ОСОБЫЙ КОЛОНТИТУЛ НА ПЕРВОЙ СТРАНИЦЕ

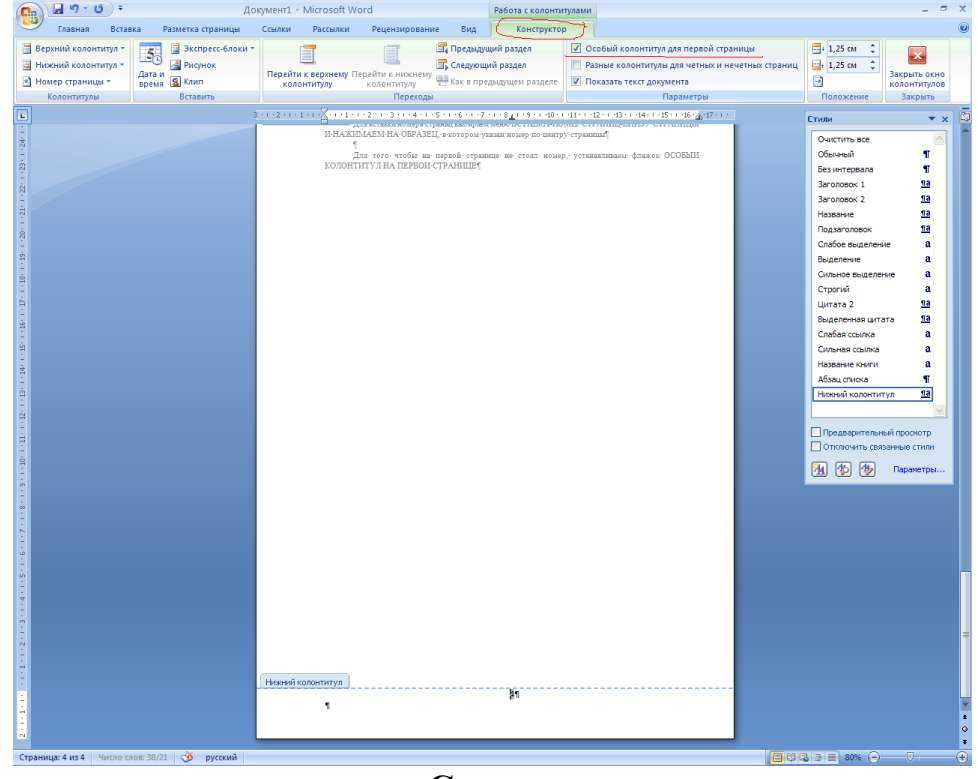

**Сноски**

Для вставки сноски устанавливаем курсор в конце необходимого абзаца относящегося к тому или иному источнику литературы и выполняем команду ССЫЛКИ – ВСТАВИТЬ СНОСКУ

Появится цифра в абзаце это номер вашего источника литературы, а снизу страницы черта и под ней тот же номер туда нужно вставить ваш источник ДЛЯ ЭТОГО выбираем команду ССЫЛКИ-ПЕРЕКРЕСНАЯ ССЫЛКА устанавливаем параметры абзац и текст абзаца и из списка выбираем ваш источник. ИСТОЧНИКИ БУДУТ ВИДНЫ ТОЛЬКО ЕСЛИ У НИХ АВТОМАТИЧЕСКАЯ НУМЕРАЦИЯ

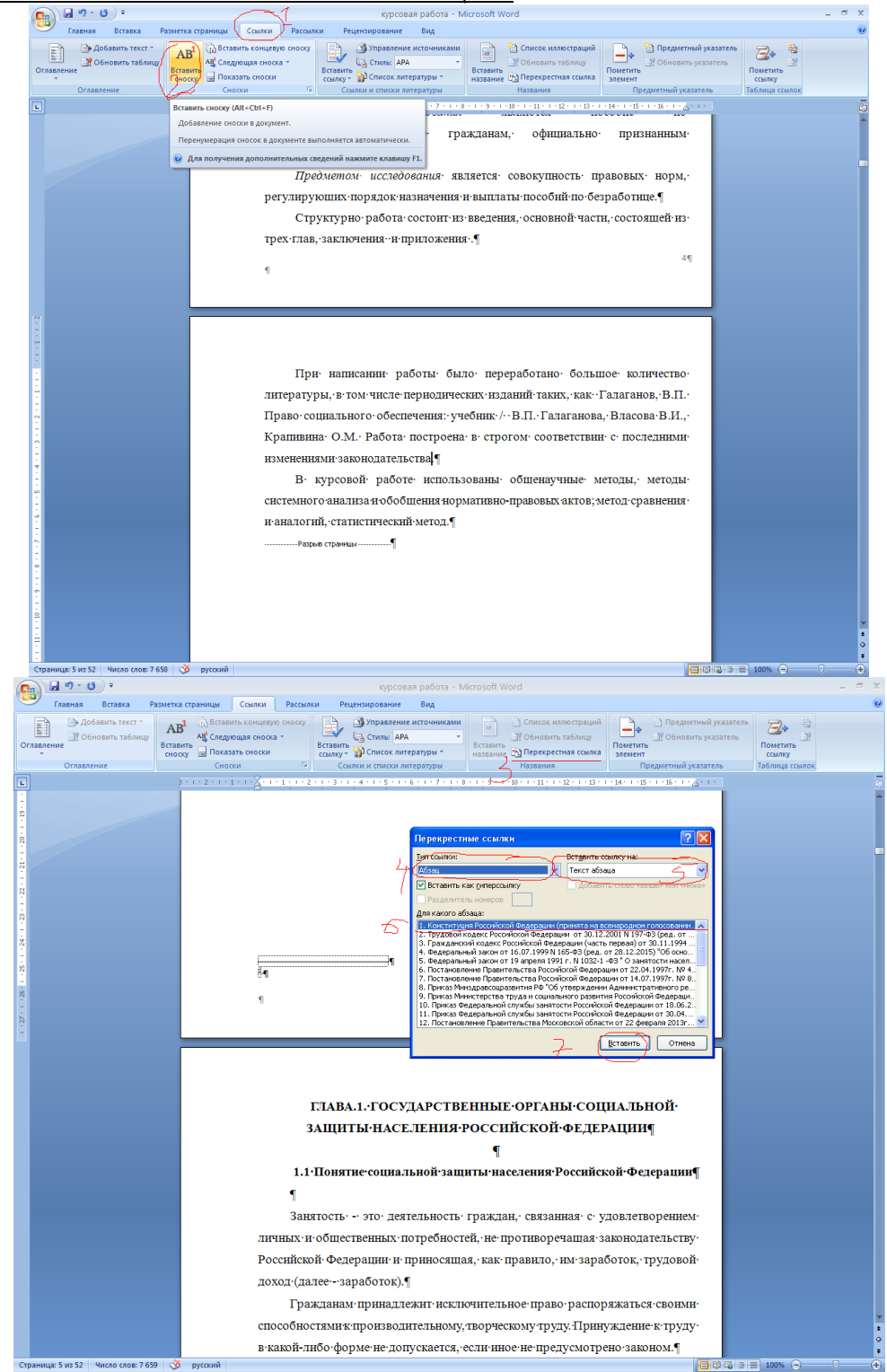

### **Отчет должен содержать:**

- *название и цель работы;*
- *ответы на контрольные вопросы;*
- *заключение (вывод);*
- *ответы на индивидуальные задания, согласно варианта.*

### **Самостоятельная работа №4**

### **Тема: Работа с текстовым редактором: работа с таблицами**

### **Цели:**

### **образовательная:**

формирование знаний о функциональных возможностях текстового процессора Word 2007, формирование навыков практической работы по созданию и форматированию таблиц в текстовом редакторе Word.

#### **воспитывающая:**

формировать восприятие компьютера как инструмента обработки информационных объектов.

#### **развивающая:**

развитие навыков работы с информационными объектам, развитие мелкой моторики.

### **Работа с таблицами**

Создание таблицы

1. Выполнить команду **Таблица, вставить, таблица.**

2. В появившемся диалоговом окне установить нужное количество строк и столбцов таблицы.

3. Щёлкнуть на кнопке **ОК.**

Примечания:

-ячейки только что вставленной таблицы имеют одинаковый размер, который можно менять по желанию;

-не следует путать строку таблицы с обычной строкой текста.

### *Удаление таблицы*

### **Удаление таблицы целиком вместе с её содержимым.**

- 1. Установите курсор внутрь таблицы.
- 2. Выполните команду **Таблица, Выделить,Таблица.**
- 3. Выполните команду **Таблица, Удалить,Таблица.**

### **Удаление содержимого ячеек таблицы.**

- 1. Выделите все строки и столбцы таблицы.
- 2. Нажмите клавишу Delete.

### **Удаление отдельной строки или отдельного столбца или ячейки.**

1. Выделите отдельную строку или отдельный столбец таблицы.

# 2. Выполните команду **Таблица, ячейки или столбец или строку.**

# *Набор текста в таблице*

1. Установите текстовый курсор в нужную ячейку таблицы.

2. Наберите текст.

Примечания:

- текст набирается в пределах данной ячейки таблицы, которая автоматически расширяется по мере набора текста;

- для переноса слова на новую строку в пределах ячейки, надо нажать клавишу Enter;

- текст в пределах ячейки форматируется и удаляется так же, как и обычный текст.

### *Движение по ячейкам таблицы*

*Способ 1.*

С помощью клавиш  $\rightarrow \uparrow \leftarrow \downarrow \Box$ переведите курсор в любую ячейку таблицы. *Способ 2.*

Нажимая клавишу **Tab**, перемещайтесь по ячейкам последовательно (сначала слева направо по строке, затем – переход на следующую строку и т. д. До нужной ячейки).

*Способ 3.*

Установите указатель мыши в нужную ячейку таблицы и щелкните.

# *Выделение структурных элементов таблицы*

# **Изменение ширины столбца**

1. Поставьте указатель мыши на линию, разделяющую два столбца.

2. Удерживая нажатой левую кнопку мыши, переместите линию,

разделяющую два столбца, в нужное положение.

3. Отпустите кнопку мыши – линия зафиксируется.

# *Установка параметров ячейки*

1. Установите курсор внутрь любой ячейки.

2. Выполните команду **Таблица, свойства таблицы.**

Появится диалоговое окно: «Свойства таблицы».

3. Вкладка «Строка» позволяет видоизменять параметры выделенных строк таблицы:

 установить высоту строки, либо изменив её значение с помощью счётчика;

 перейти к предыдущей или следующей строке. Выбрав сответственно опцию **Предыдущая** или **Следующая.**

Установите все нужные параметры и щёлкните на кнопке **ОК.**

4. Вкладка «Столбец» позволяет аналогично видоизменить параметры выделенных столбцов таблицы:

выбрать ширину столбца в сантиметрах;

 перейти к предыдущему или следующему столбцу. Выбрав соответственно опцию **Предыдущий** или **Следующий.**

Установите все нужные параметры и щёлкните на кнопке **ОК**.

# *Установка вида таблицы*

- 1. Создайте таблицу.
- 2. Установите курсор внутрь таблицы.
- 3. Выполните команду **Таблица, Автоформат.**

Появится диалоговое окно:

4. В списке «Форматы» выберите нужный формат таблицы – он отобразится в окне «Образец».

5. Щёлкните на кнопке **ОК**.

Разбивка ячейки на несколько ячеек

1.Создай таблицу.

2.Установите курсор в нужную ячейку таблицы.

3.Выполните команду **Таблица, разбить ячейки.**

4.Выберите нужное количество ячеек, на которые вы хотите разбить

исходную ячейку, с помощью счётчика «Число столбцов».

5.Щёлкните на кнопке **ОК**.

### **Объединение нескольких ячеек в одну**

1.Выделите ячейки, которые вы хотите объединить.

2. Выполните команду **Таблица, объединить ячейки.**

# *Обрамление структурных элементов таблицы*

Элементы созданной таблицы можно красиво оформить различными линиями, используя панель инструментов «Таблицы и границы».

Рассмотрим два способа обрамления элементов таблицы.

Способ 1.

1. Выделите нужный элемент таблицы (строку, столбец, ячейку или всю таблицу).

2. Выберите тип и толщину линии в списке «Тип», окно которого расположено на панели инструментов «Таблицы и границы».

3. Щёлкните на кнопке панели инструментов «Таблицы и границы» соответствующей требуемому типу обрамления – сверху, снизу, со всех сторон и др.

# **ЗАДАНИЕ**

Оформление таблицы

1 способ – преобразовать в таблицу существующий текст

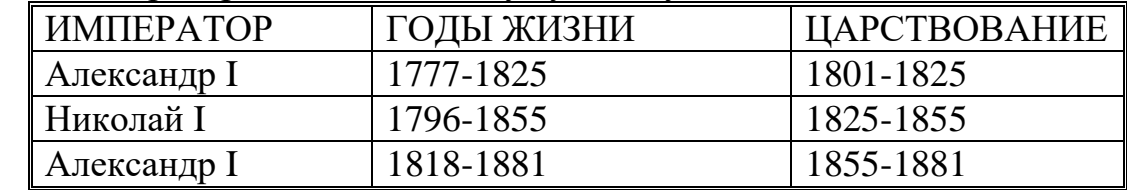

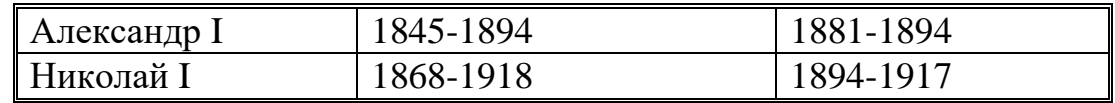

*Пояснение:*

- **1.** Набрать текст таблицы, отделяя текст одной ячейки от другой клавишей **Tab**, а при переходе на новую строку таблицы нажимая клавишу **Enter**
- 2. Cоздать таблицу командой **Таблица**/ **Преобразовать в таблицу**
- **3.** Оформить таблицу выбрав команду **Таблица/ Автоформат/ Формат Изысканный**

2 способ – создать пустую таблицу с последующим заполнением ячеек А.

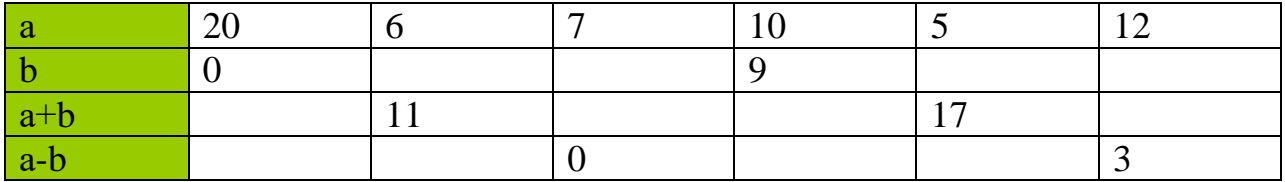

Пояснение:

- 1. Выбрать команду Таблица/ Добавить таблицу. В диалоговом окне отметить Число столбцов – 7, Число строк – 4, Ширина столбца – Авто.
- 2. Оформить таблицу. С помощью панели инструментов Таблицы и границы сделать заливку Формат/ Граница и заливка первого столбца

Б.

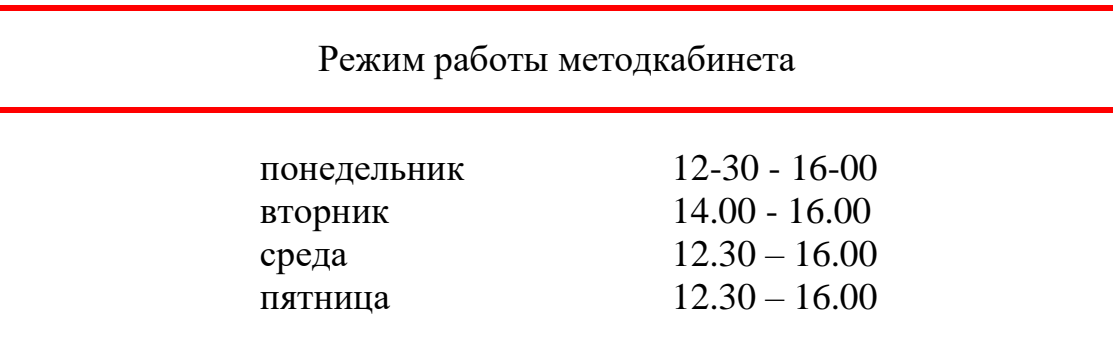

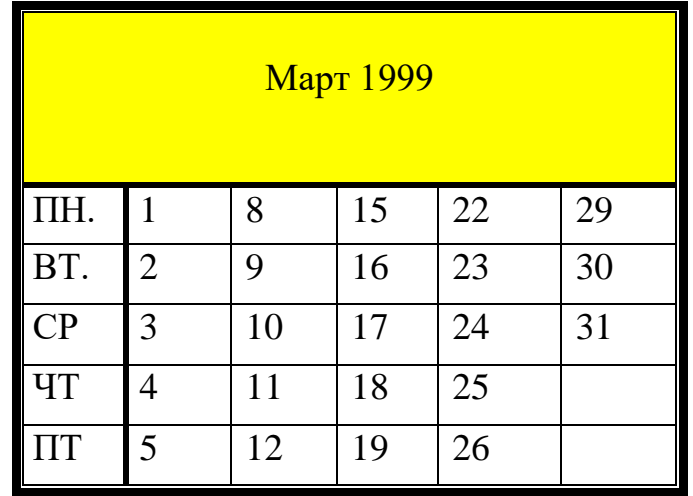

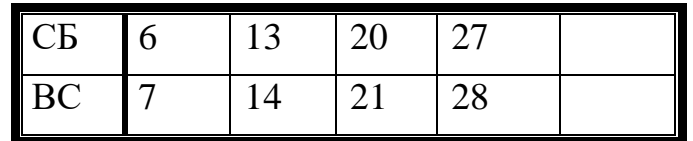

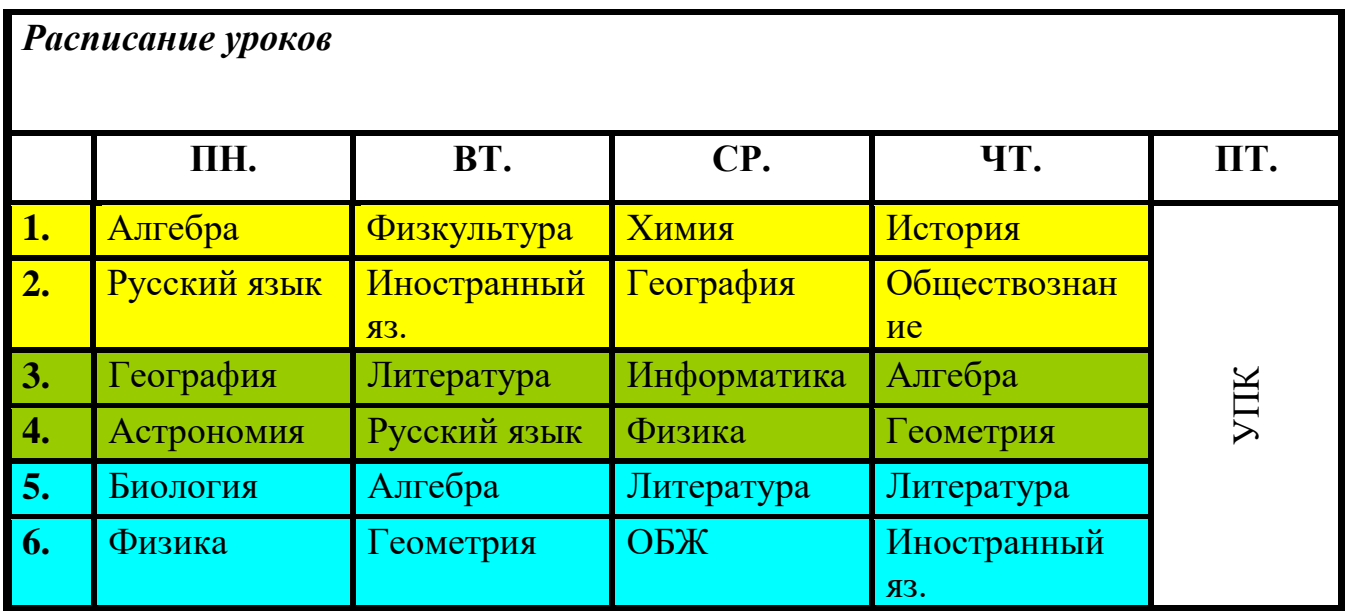

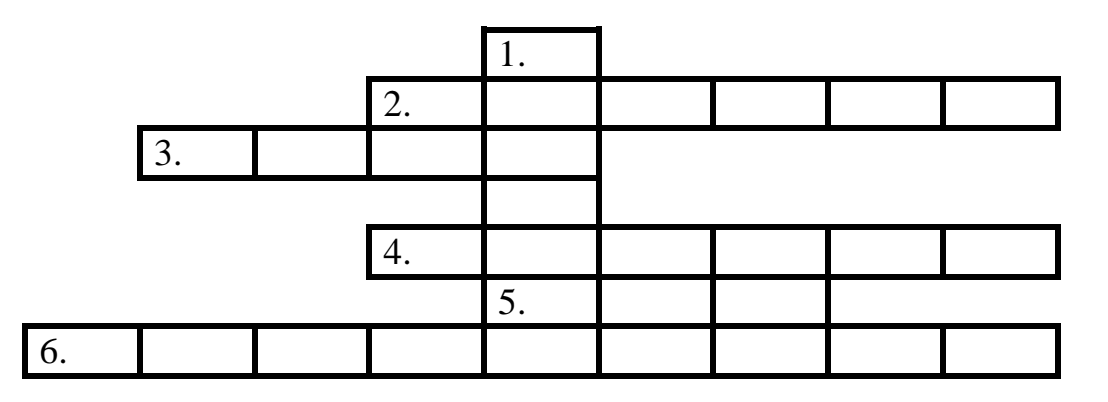

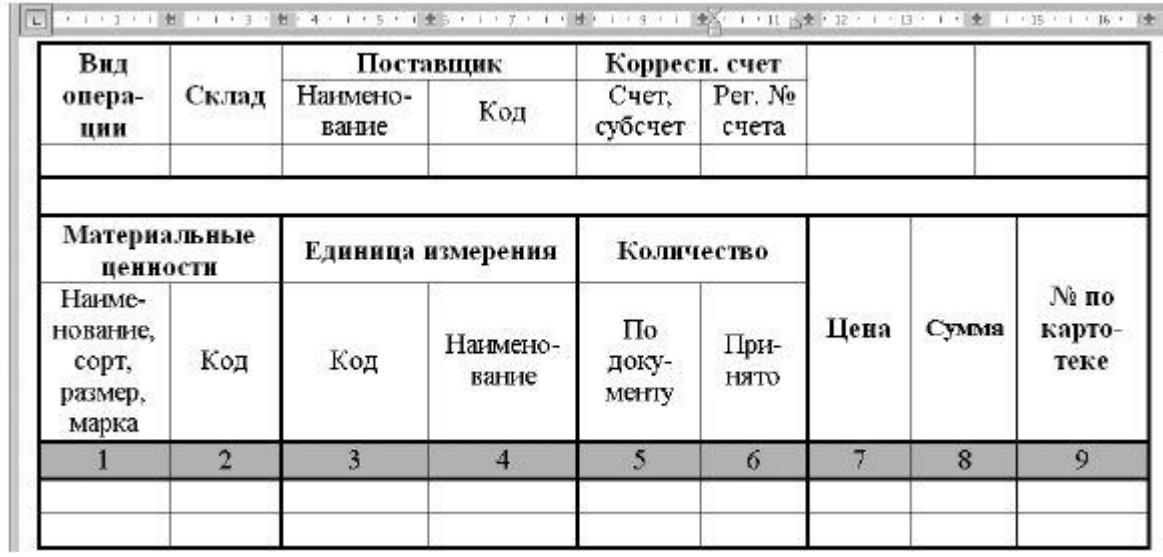

Сохраните текст в своей рабочей папке.

#### **Отчет должен содержать:**

- *название и цель работы;*
- *ответы на контрольные вопросы;*
- *заключение (вывод);*
- *ответы на индивидуальные задания, согласно варианта.*

### **Самостоятельная работа №5**

### **Тема: Работа с текстовым редактором: работа с графическими объектами, создание диаграмм**

**Цель:** Научиться создавать рисованные объекты с помощью панели инструментов «Рисование», использовать готовые рисунки из коллекции WordArt для оформления документов, редактировать готовые рисунки из коллекции WordArt.

### **Вставка**

В документ можно вставлять диаграммы, рисунки, формулы, электронные таблицы, созданные другими программами, в виде встроенных объектов.

### **I. Создание графических объектов.**

Для создания графических объектов используется панель инструментов «Рисование», выводится она нажатием на панели инструментов специальной кнопки или выбрать в строке меню «Вид», а затем панели инструментов и из предложенных панелей выбрать «Рисование».

После того как вы выбрали панель «Рисование», внизу экрана появляются инструменты для нескольких категорий фигур.

Word поставляется с набором готовых фигур (называемых автофигуры) для целей вставки в текст.

После вставки к автофигурам могут применяться следующие действия: изменение размера и цвета, вращение, отражение, а также комбинирование с другими фигурами.

Для вставки автофигуры выполняются действия:

1. Щёлкните по вкладке **Автофигуры**, и в появившемся списке категорий выберите и щёлкните по нему, чтобы вызвать меню вариантов.

2. Щёлкните мышью на варианте объекта, при этом указатель мыши превращается в крестик.

3. Установите указатель мыши в поле экрана, нажмите левую клавишу мыши и тащите её в нужном направлении, создавая при этом размеры и положение фигуры. Когда фигура достигает нужного положения, отпустите левую клавишу мыши.

4. После отжатия клавиши мыши фигура будет выделенной с помощью белых и жёлтых маркеров. Двигая белые маркеры, можно менять размеры фигуры. Двигая жёлтые маркеры, можно менять её форму. Чтобы изменить цвет фигуры, используются **Цвет заливки**, **Цвет линии.**

5. Чтобы переместить автофигуру, выделите её и перетащите мышью.

Произвольная фигура создаётся в меню **Автофигуры, Линии** транспортировкой либо щелчком левой клавиши мыши. Завершается её создание двойным щелчком левой клавиши мыши. После выделения мышью области для надписи (и щёлкнув на значке *Надпись* панели рисования), в ней размещается курсор, и можно вводить текст.

Ввод текста завершается щелчком левой клавиши мыши за пределами области. Для редактирования текста в области для надписи следует щёлкнуть на её территории левой клавишей мыши. Если надпись видна не полностью, растяните ограничивающую её рамку.

Word имеет инструмент для рисования стрелок, линий, овалов, прямоугольников. При создании рисунка он в начале появляется на переднем плане документа, поверх текста и остальных рисованных объектов. Потом можно поместить этот объект в нужную позицию.

Для создания рисунков названных четырёх видов порядок примерно одинаков и состоит, например, для прямоугольника из таких шагов:

1. Щёлкните на панели рисования на объект (прямоугольник). Указатель превратится в крестик.

2. Установите этот крестик в нужном месте экрана, нажмите левую клавишу мыши и, не отпуская её, тащите в нужном направлении. Когда размеры прямоугольника будут достаточны, отпустите клавишу мыши.

3. При отжатии клавиши мыши фигура остаётся выделенной. Теперь можно переместить фигуру или изменить её размеры, указав на маркер и потянув его мышью.

### *I. Манипулирование графическими объектами.*

Для удаления графического объекта следует выделить его и щелчком левой клавиши мыши на его территории и нажать клавишу Delete.

Графический объект можно позиционировать посредством транспортировки, копировать посредством транспортировки или при нажатой клавише Ctrl.

Изменить его размер путём транспортировки маркеров изменения размера. Если диагональный маркер заполнения транспортировать при нажатой клавише Shift, высота и ширина объекта меняются пропорционально.

Чтобы удалить, позиционировать, копировать, менять размеры нескольких объектов, следует:

- нажать на стрелку вверх (смотри слева);
- указать область, охватывающую требуемые объекты;

- выполнить требуемую операцию.

Можно выделить первый из требуемых объектов, щёлкнув левой клавишей мыши на его территории, остальные – щёлкая на их территории левой клавишей мыши при нажатой клавише Shift.

Щелчок левой клавиши мыши за пределами графических объектов отменяет все выделения. Если требуется систематически манипулировать группой объектов как единым целым, объекты следует сгруппировать, выделив их и выполнив команду **Действия** нажав в открывшемся меню на кнопку **Группировать**.

### Над группой можно выполнить любую операцию по тем же правилам, как над отдельным объектом.

Группа объектов может включать в себя и другие группы.

Для разделения группы на составляющие её объекты (группы) следует выделить группу и, выполнив команду **Действия** нажать на кнопку **Разгруппировать**.

### *II. Вставка рисунков.*

Для того чтобы вставить рисунок из предложенных образцов необходимо произвести следующие действия:

В строке меню выбрать **Вставка**. Затем в предложенном списке, нажать на кнопку **Рисунок**, затем на кнопку **Картинки** Появится окно **«Вставка картинки»**. В этом окне надо щёлкнуть на нужную категорию и среди появившихся картинок щёлкнуть на понравившуюся. Затем щёлкнуть на кнопку **«Вставить клип»** и закрыть окно.

Работа со вставленными картинками аналогична работе с графическими объектами.

### *III. Вставка художественного текста WordArt.*

Для того чтобы вставить художественный текст Word Art необходимо произвести следующие действия:

В строке меню выбрать **Вставка**. Затем в предложенном списке, нажать на кнопку **объект WordArt**. Перед вами появится окно **«Коллекция WordArt».**  В этом окне нужно щёлкнуть на понравившийся шрифт и клавишу ОК. Появится окно **«Изменение текста WordArt».** В этом окне необходимо набрать нужный текст, текст «ТЕКСТ НАДПИСИ», предварительно удалить. Работа с художественным текстом аналогична работе с графическими объектами.

### *IV. Вставка из файла.*

Для того чтобы вставить из файла необходимо произвести следующие действия:

В строке меню выбрать **Вставка**. Затем в предложенном списке, нажать на кнопку **Файл**. Появится окно **«Вставка файла»**. В этом окне надо выбрать папку, в которой находится нужный вам файл, затем из предложенного списка файлов выбрать нужный вам. Нажать на кнопку **«Вставить».**

### *V. Вставка символов.*

Для того чтобы вставить символ необходимо произвести следующие

действия:

В строке меню выбрать **Вставка**. Затем в предложенном списке, нажать на кнопку **Символ**. Появится окно **«Символ»**. В этом окне надо щёлкнуть на нужный символ, а затем нажать на кнопку **«Вставить».**

# *VI. Вставка формул.*

Формулы создаются с помощью программы Microsoft Equation, поставляемой вместе с Word, и хранятся в виде встроенных объектов. Microsoft Equation позволяет создавать формулы, содержащие интегралы, суммы, матрицы, символы теории множеств, корни и т. д.

Чтобы создать формулу, поместите курсор в место документа, куда должна быть вставлена формула, дать команду **Вставка, Объект.** В появившемся диалоговом окне указать **«Microsoft Equation 3.0»** нажать клавишу Enter или щёлкнуть по надписи ещё раз клавишей мыши. В позиции курсора появляется рамка, ограничивающая область создаваемой формулы (её размер меняется по мере ввода формулы), а на экране – панель Microsoft Equation.

Ввод формулы производиться в позицию вертикального курсора. Щелчок по данному из предложенных объектов формул панели инструментов раскрывает все его элементы для выбора. Нажатие клавиши ESC позволяет после выбора убрать раскрытые объекты. Чтобы задать пробел в формуле нажмите две клавиши CTRL и Пробел. При наведении стрелки мыши на объект в панели формул всплывает его назначение.

При вводе формулы по умолчанию используется стиль «Математический», обеспечивающий автоматическое форматирование вводимого элемента. Можно выделить мышью элемент или группу элементов формулы и принудительно задать стиль:

Текст – текст (пояснение к формуле);

Функция – общепринятое имя функции;

Переменная – имя переменной или функции;

Греческий – буква греческого алфавита;

Матрица – вектор – имя матрицы или вектора;

Другой – стиль, позволяющий пользователю самостоятельно выбрать шрифт и начертание символов.

При вводе формул можно перемещать курсор с помощью клавиши Tab, клавиши управления курсором или мыши.

Выделенные мышью элементы можно удалить нажатием клавиши Delete. При создании формул допускается отмена последнего выполненного действия  $(Alt + )$ .

### **Редактирование и форматирование формул.**

Чтобы приступить к редактированию формулы, достаточно щёлкнуть левой клавишей мыши на формуле и выполнить команду редактора **Правка, Объект формула, Открыть.**

Для изменения размера формулы следует воспользоваться маркерами изменения размера. Маркеры становятся видны после щелчка левой клавишей мыши на формуле.

Чтобы изменить размер шрифта символов в формуле, дать команду **Правка, Объект формула, Открыть.**

Чтобы изменить шрифты в стилях, дайте команду **Правка, Объект формула, Открыть, Стиль, Определить.**

Установив или изменив шрифты и их формат, щёлкните в этом диалоговом меню на вкладке ОК.

# **Практическая работа**

- 1. Запустить Word.
- 2. Наберите систему линейных уравнений в матричной форме:

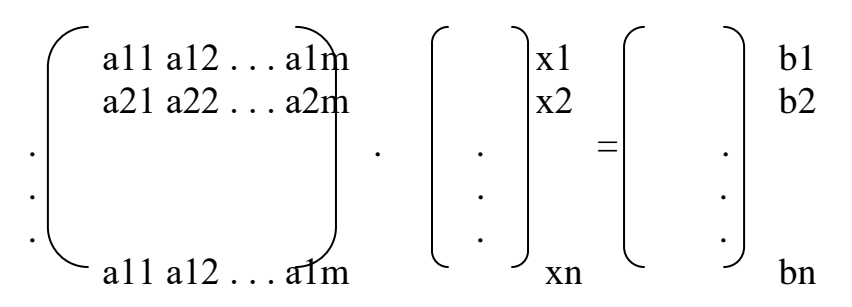

3. Создать поздравительную открытку с использованием

художественного текста и вставки картинок.

4. Создать блок – схему.

5. Сохраните блок-схему в своей рабочей папке в файле с именем bloc.doc

6. Выйти из Word.

# **Отчет должен содержать:**

- *название и цель работы;*
- *ответы на контрольные вопросы;*
- *заключение (вывод);*
- *ответы на индивидуальные задания, согласно варианта.*

# **Критерии оценки внеаудиторной (самостоятельной) работы**

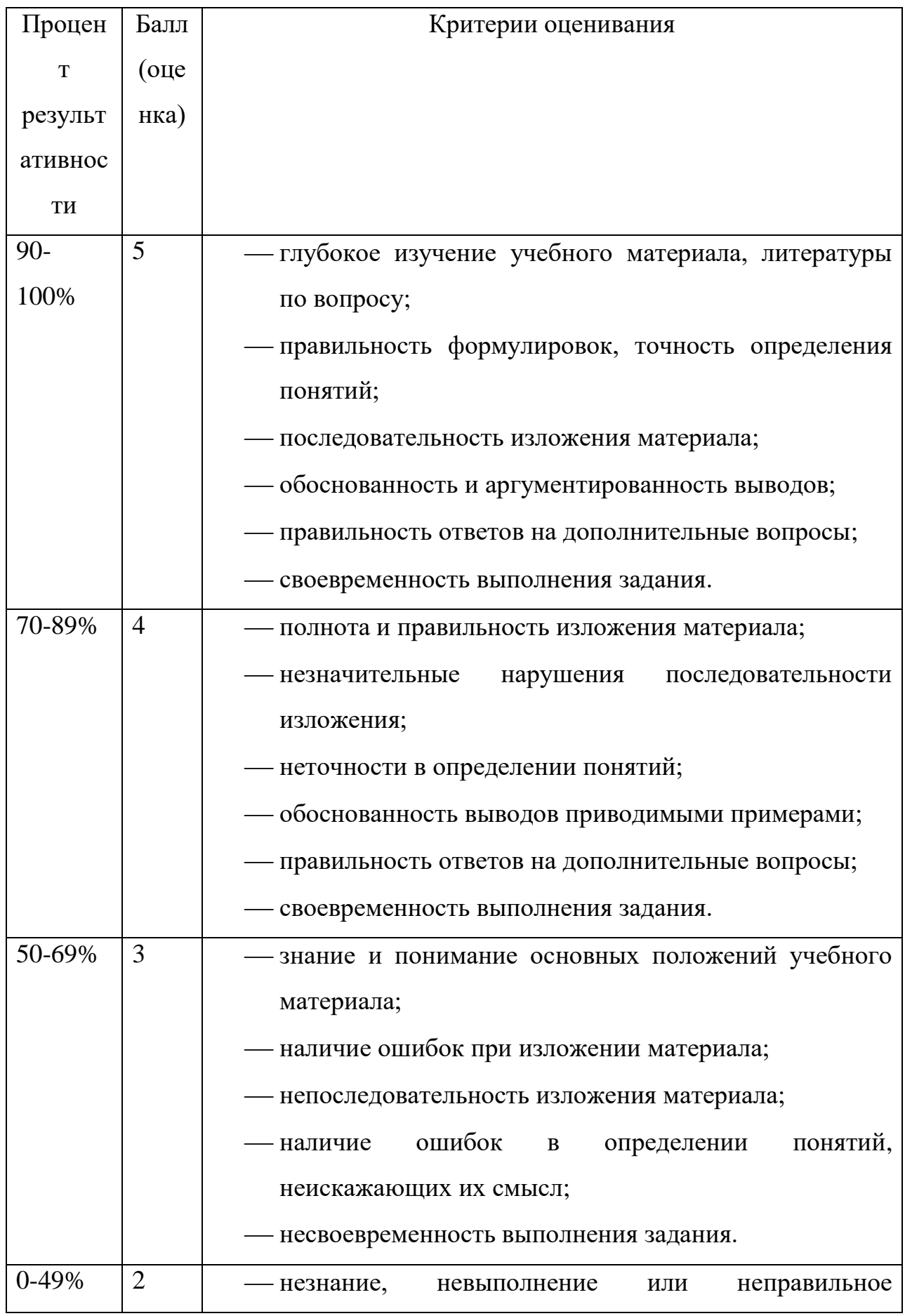

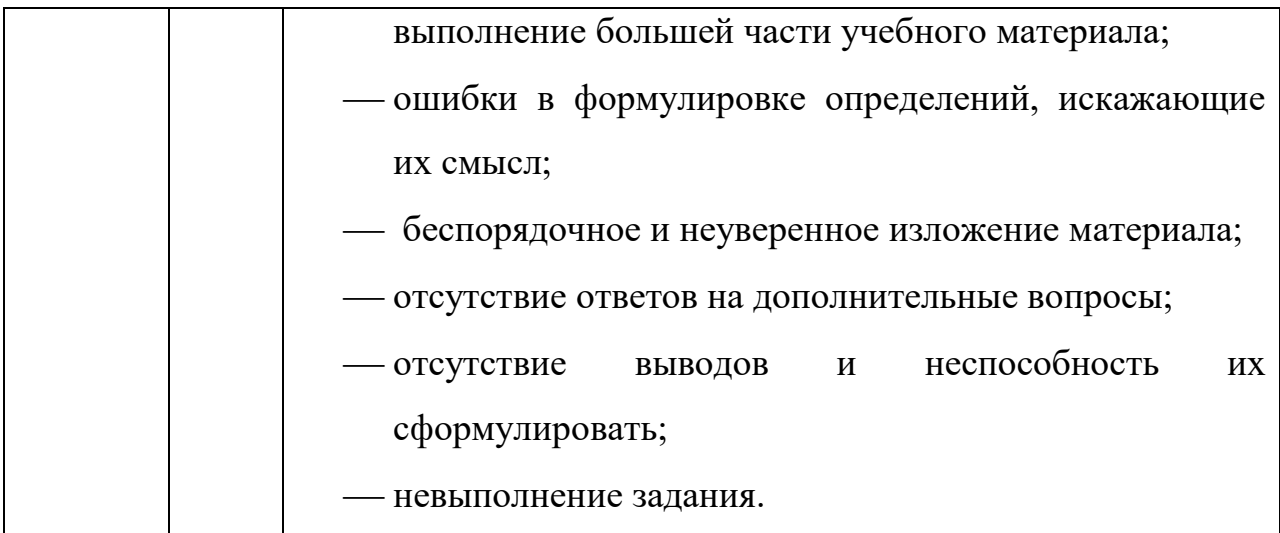